How to upload a file to Jupyter Notebook / Google Colab

#### Jupyter Notebook (1/2)

Click on Upload, select the file, and click on 'Open'

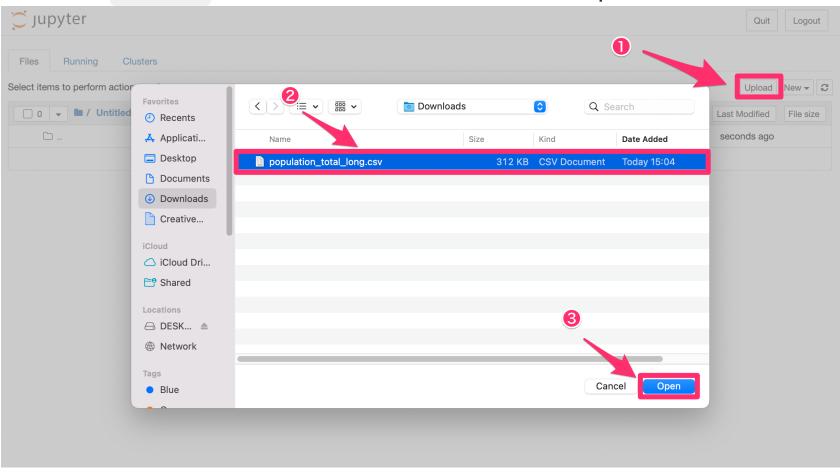

# Jupyter Notebook (2/2)

Don't forget to click on this Upload button

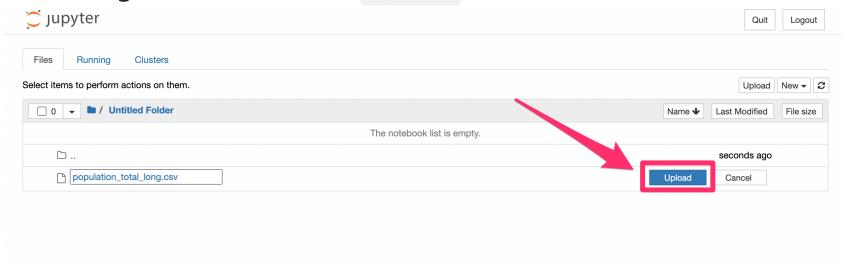

# Google Colab (1/3)

- 1. Click on the folder icon to open the Files pane on the left.
- 2. Click on the upload icon.

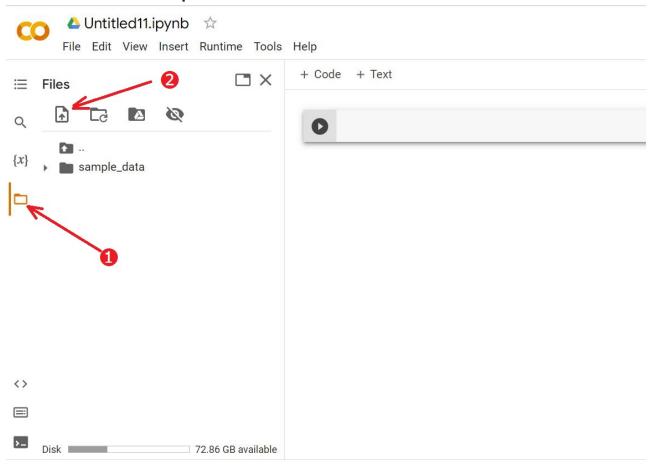

# Google Colab (2/3)

- 1. Select the file to upload.
- 2. Click on the Open button

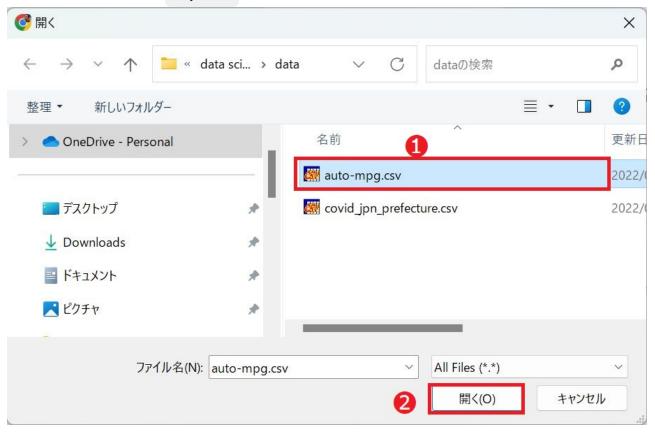

### Google Colab (3/3)

The uploaded file should appear in the left pane.

(The file will disappear when you close and open the notebook next time)

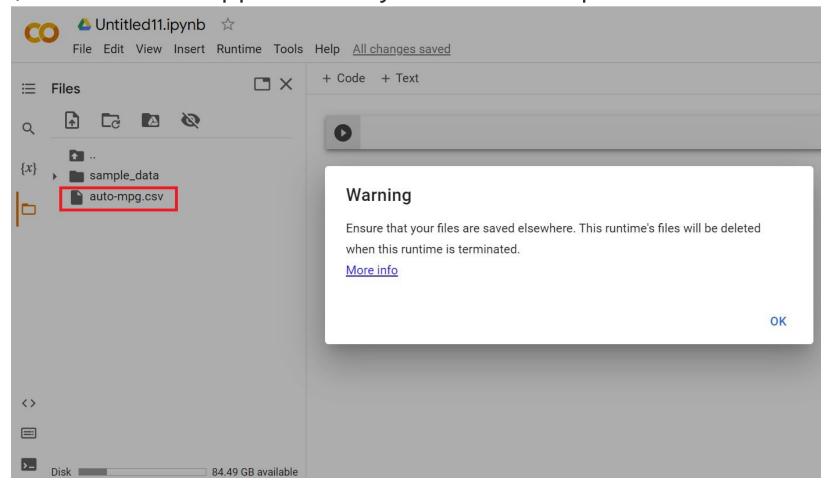